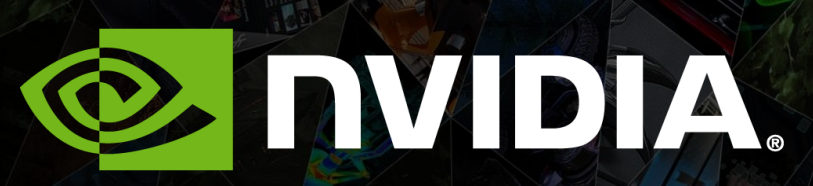

AN INTRODUCTION TO ANDROID DEVELOPMENT CS231M | Alejandro Troccoli

### **Outline**

- **Overview of the Android Operating System**
- Development tools  $\bullet$
- Deploying application packages  $\bullet$
- Step-by-step application development

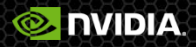

### **The Android ecosystem**

- An open source platform for mobile, embedded and wearable devices
- Google is the principle maintainer
- Other companies contribute to the system.
- Each device manufacturer can customize Android to suite their needs

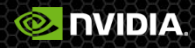

#### **Android architecture**

User applications Use Java framework and, optionally, native code.

> Android framework Java classes under com.android

Native framework layer User mode C, C++ code – compiled to native platform or 32bit compatibility mode on 64 bits.

Linux Kernel (GPL license) C code – compiled to native platform (x86, arm, mips)

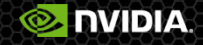

## **Android versioning**

#### Plaform version

- 5.0 Lollipop
- 4.4 KitKat
- Framework API level
	- SDK compatibility
	- Each platform version has an API level
- NDK API level  $\bullet$ 
	- API level for native headers  $\bullet$
- **Distribution** 
	- <http://developer.android.com/about/dashboards/index.html>

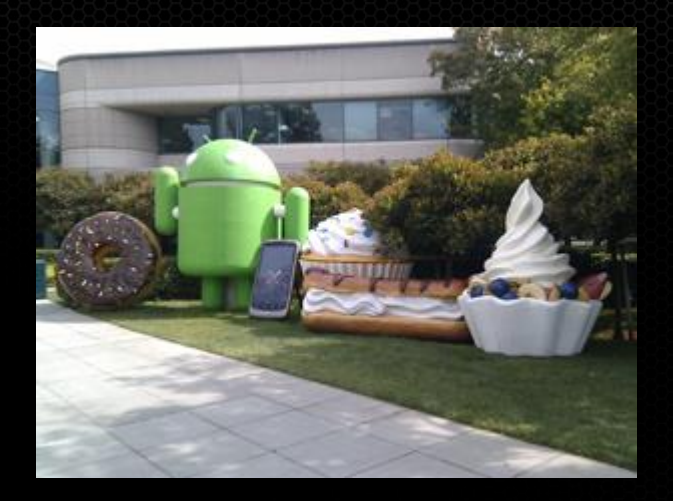

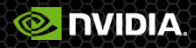

# **Browsing the Android Source**

#### Source at:  $\bullet$

- <https://android.googlesource.com/>  $\bullet$
- Porting instructions (for system developers)
	- <https://source.android.com/devices/index.html> $\bullet$

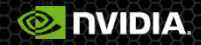

#### **Reference to the framework APIs**

#### com.android classes

<http://developer.android.com/reference/packages.html> $\bullet$ 

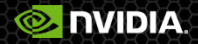

### **Outline**

- Overview of the Android Operating System
- **Development tools**
- Deploying application packages
- Step-by-step application development

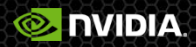

## **Tools for application development**

#### Android SDK

- Provides the Java framework classes
- Compiles to java bytecode
- Class framework is updated with every OS release
- Android NDK
	- C/C++ toolchain for compiling to machine code
- Android platform tools
	- adb (android debug bridge) : runs and debugs apps from your dev machine

#### Android developer tools

- Eclipse plug-in for Android
- Android studio (doesn't yet fully support all NDK features)

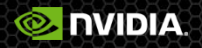

### **Setup options**

- Tegra Android Development pack  $\bullet$
- Install components manually  $\bullet$
- Use a Linux virtual machine with the tools pre-installed.

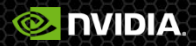

### **Tegra Android Development Pack**

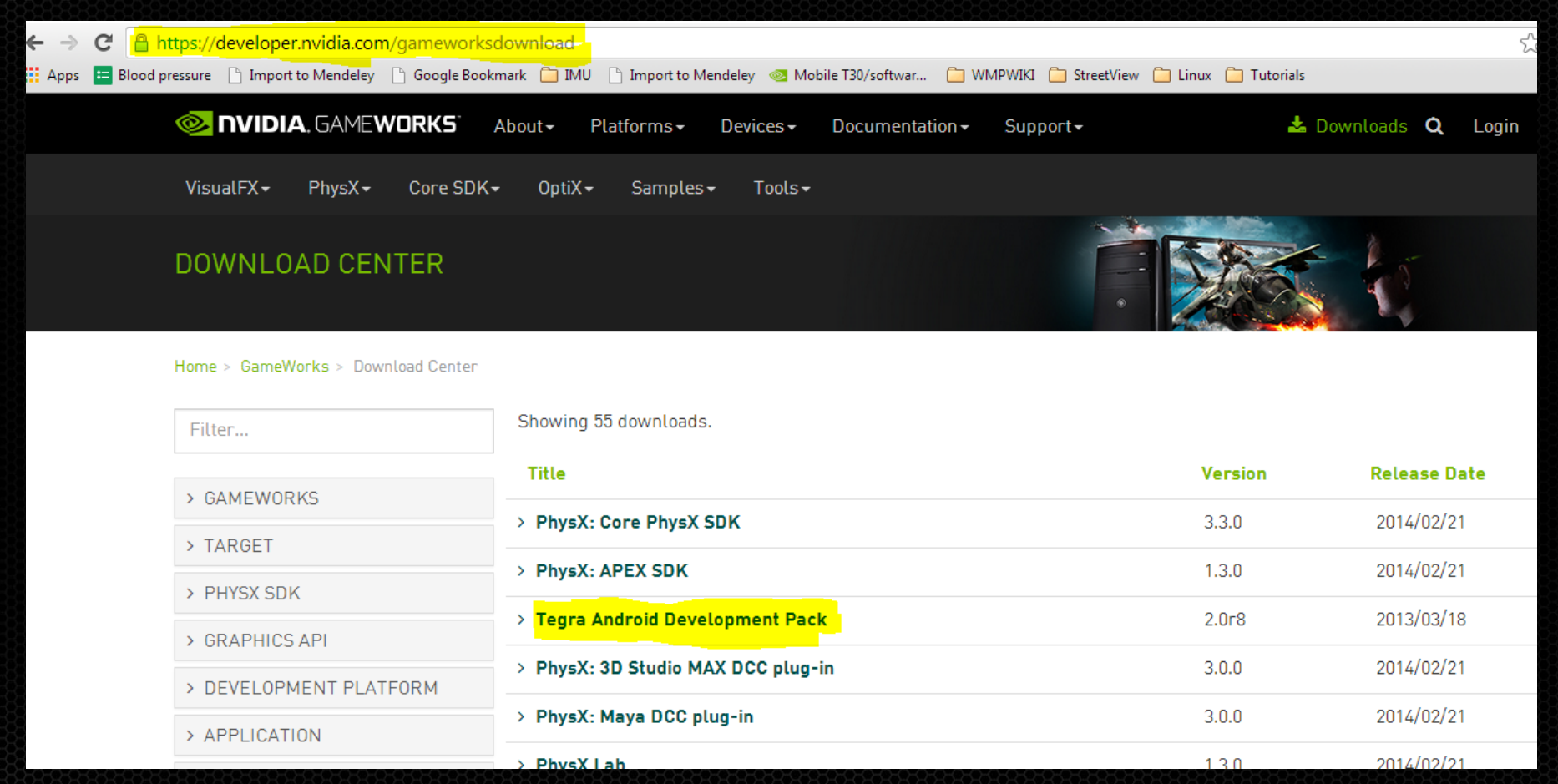

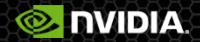

### **Tegra Android Development Pack**

#### Register for an account at:

<https://developer.nvidia.com/user/register>

#### Sign-up for Gameworks Registered Developer Program

NVIDIA GameWorks Registered Developer Program Application: What platforms are you interested in? (Select all that apply): \* GeForce **Quadro Ø** Tegra  $@$  GRID Other. What products families are you interested in? (Select all that apply): \* Core SDK **E** Developer Tools Graphics and Compute Samples  $\Box$  OntiX  $\Box$  PhysX **D** VisualFX Other. Select the specific topics you are interested in (Select all that apply): NVIDIA Nsight Visual Studio Edition Tegra Android Development Pack **NVAPI** DirectX OpenGL OpenGL ES NVIDIA SHIELD Mobile Development Android Development Other.

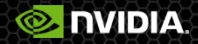

## **NVIDIA Shield Tablet**

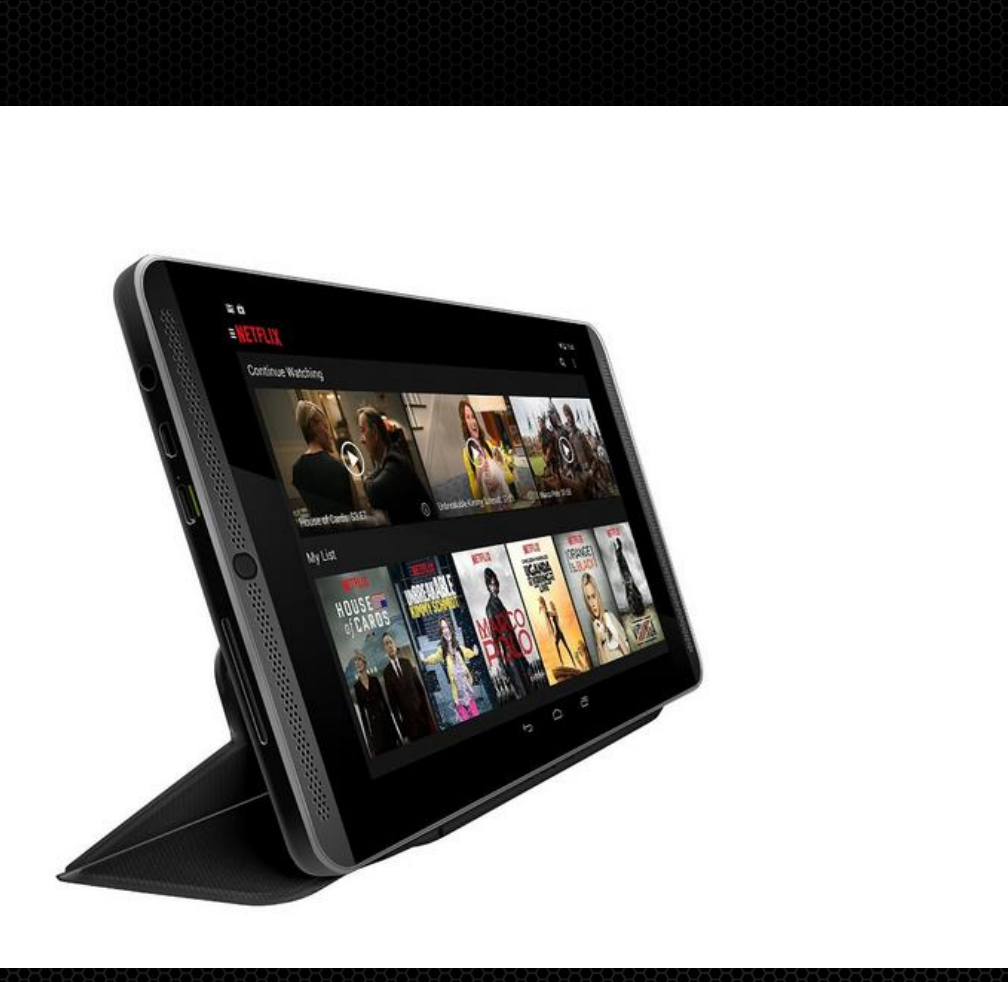

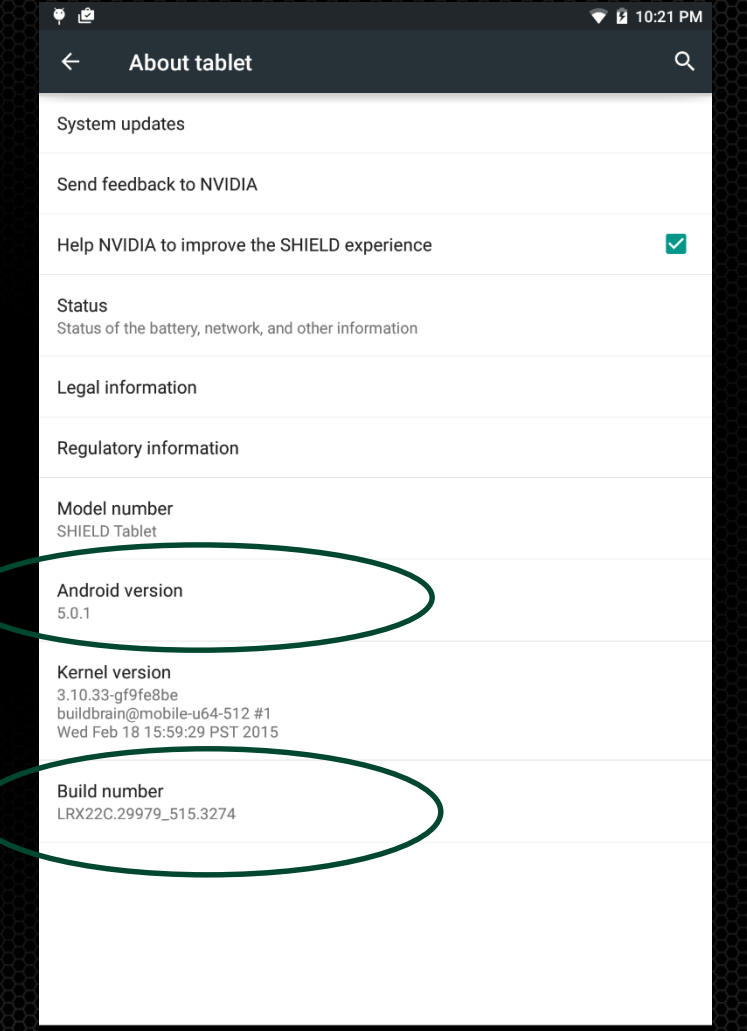

Click 7 times to enable developer options

### **Outline**

- Overview of the Android Operating System
- Development tools  $\bullet$
- **Deploying application packages**
- Step-by-step application development

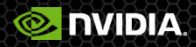

# **Application packages**

#### .apk files: compressed files

- class byte code
- resources( icons, sounds, etc).  $\bullet$
- Binary native files  $\bullet$

#### All .apks are signed

- Default development key is created by SDK. O
- When updating an application, signature are checked. $\bullet$

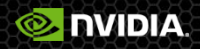

# **Installing an application**

#### From application distribution markets

- Google Play  $\bullet$
- Amazon AppStore

#### From your local computer using adb $\bullet$

C:\work\tadp\2.0r8\TDK\_Samples\tegra\_android\_native\_samples\_v10p14\prebuilt>adb\_install\_native\_globe.apk 7015 KB/s (5826921 bytes in 0.811s) pkg: /data/local/tmp/native\_globe.apk Success

C:\work\tadp\2.0r8\TDK\_Samples\tegra\_android\_native\_samples\_v10p14\prebuilt>

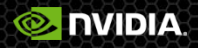

# **Enabling android debug bridge (adb)**

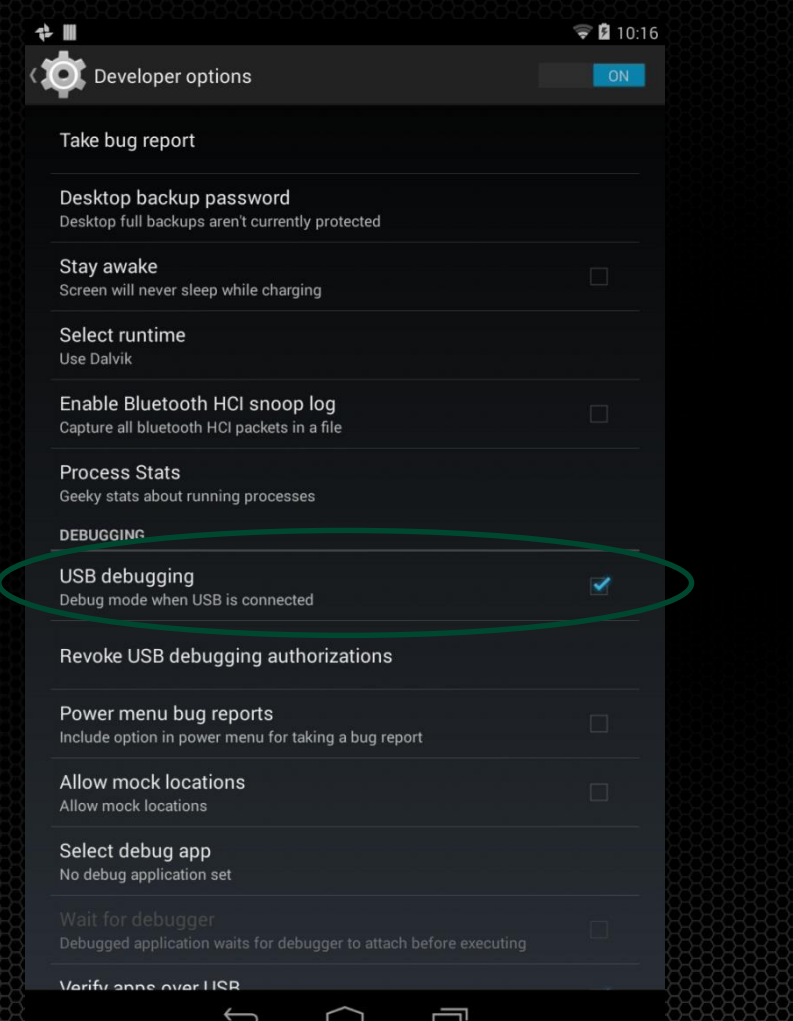

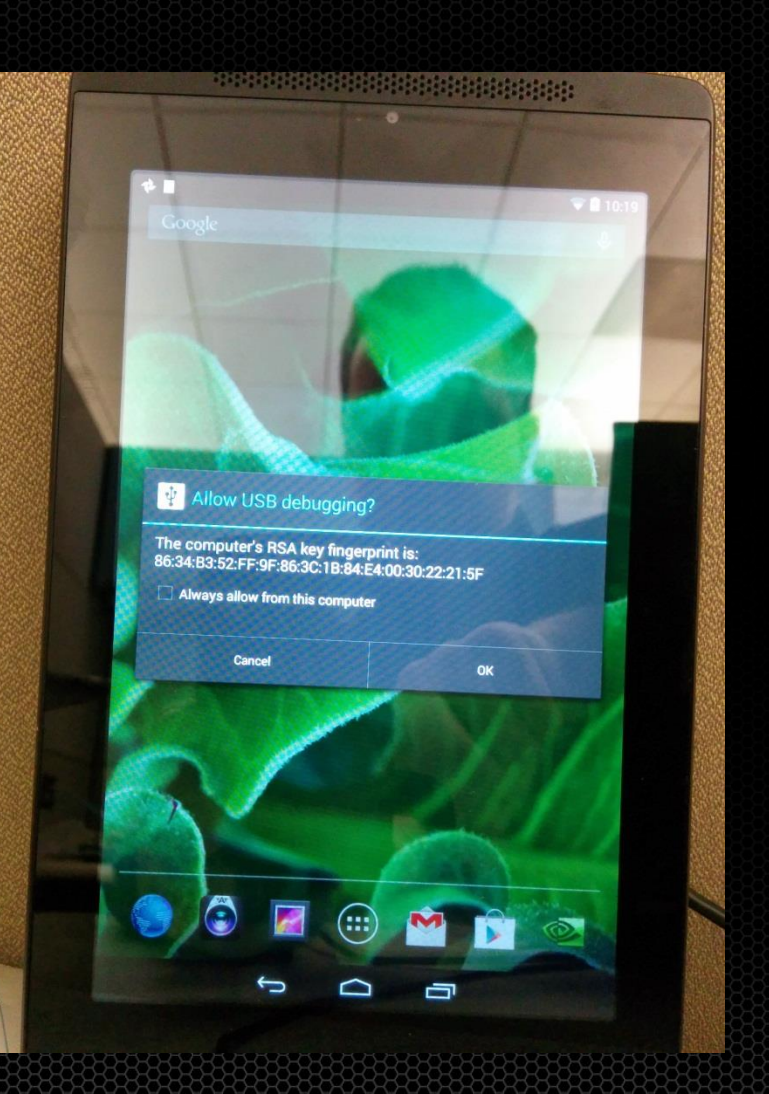

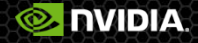

#### **Useful adb commands**

|C:\>adb devices List of devices attached 0524513118124000E614 device

C:\>adb logcat beginning of /dev/log/system I/Uold (217): Uold 2.1 (the revenge) firing up D/Vold  $\langle$  217): Uolume sdcard1 state changing  $-1$   $\langle$ Initializing)  $\rightarrow$  0  $\langle$ No-Media) D/Vold ← 217): Uolume usbdrive state changing -1 (Initializing) -> 0 <No-Media) I/SystemServer( 997): Entered the Android system server! I/SystemServer(997): Waiting for installd to be ready.<br>I/Installer(997): connecting... I/SystemServer( 997): Power Manager

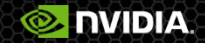

### **Outline**

- Overview of the Android Operating System
- Development tools  $\bullet$
- Deploying application packages  $\bullet$
- **Step-by-step application development**

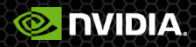

## **Hello Android!**

#### In Eclipse

File -> New -> Android  $\bullet$ Application Project

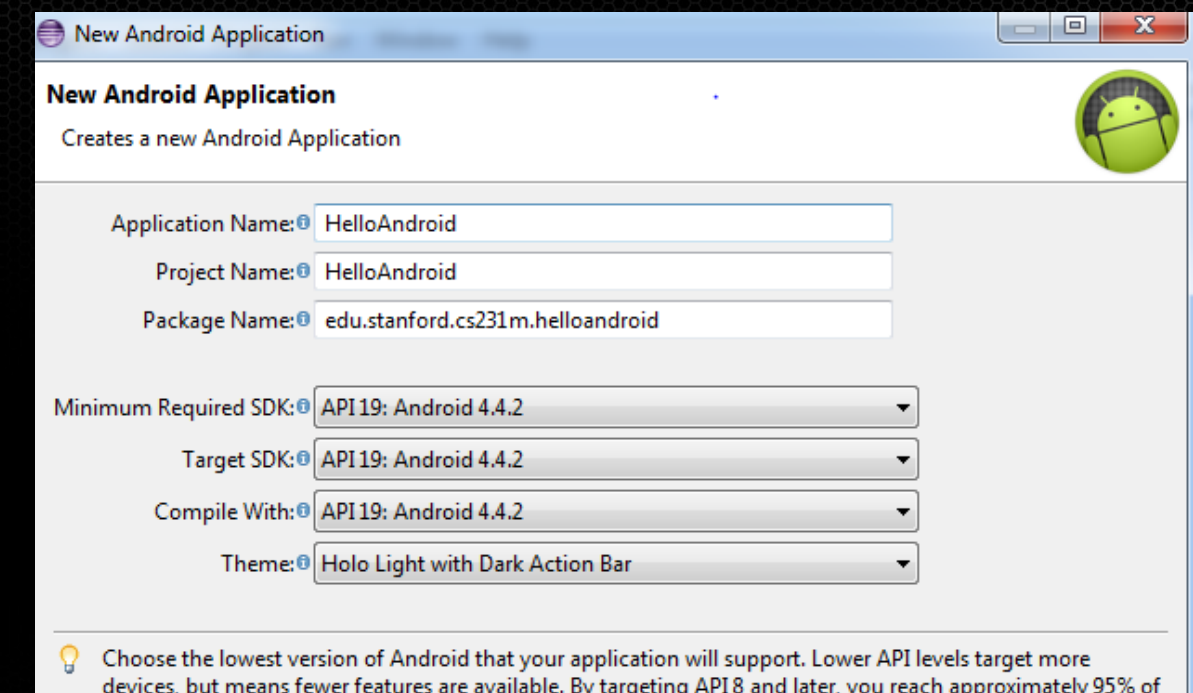

the market.

 $Next >$ 

Finish

Cancel

**O NVIDIA** 

 $<$  Back

 $\circledR$ 

# **Hello Android!**

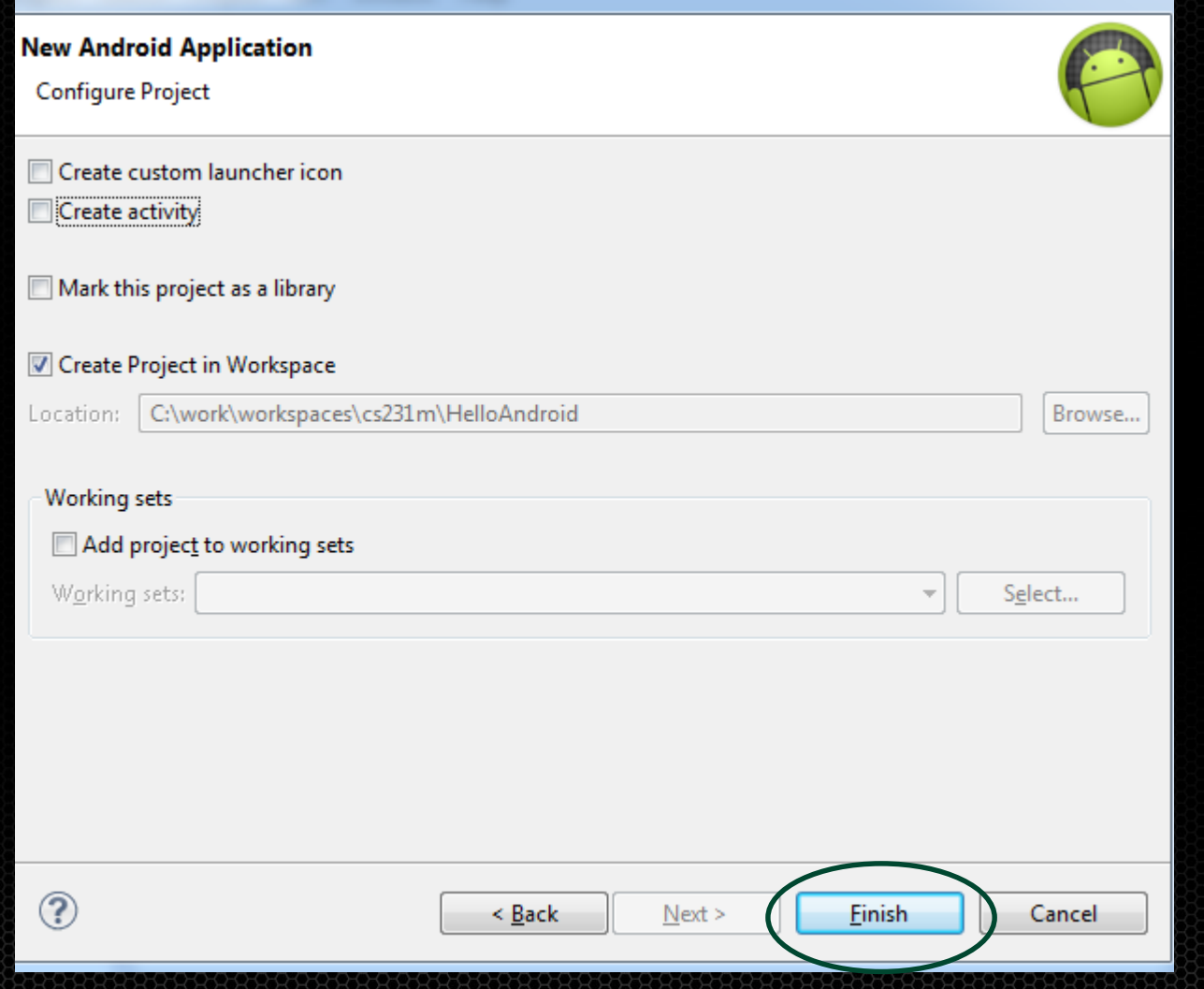

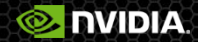

### **Hello Android!**

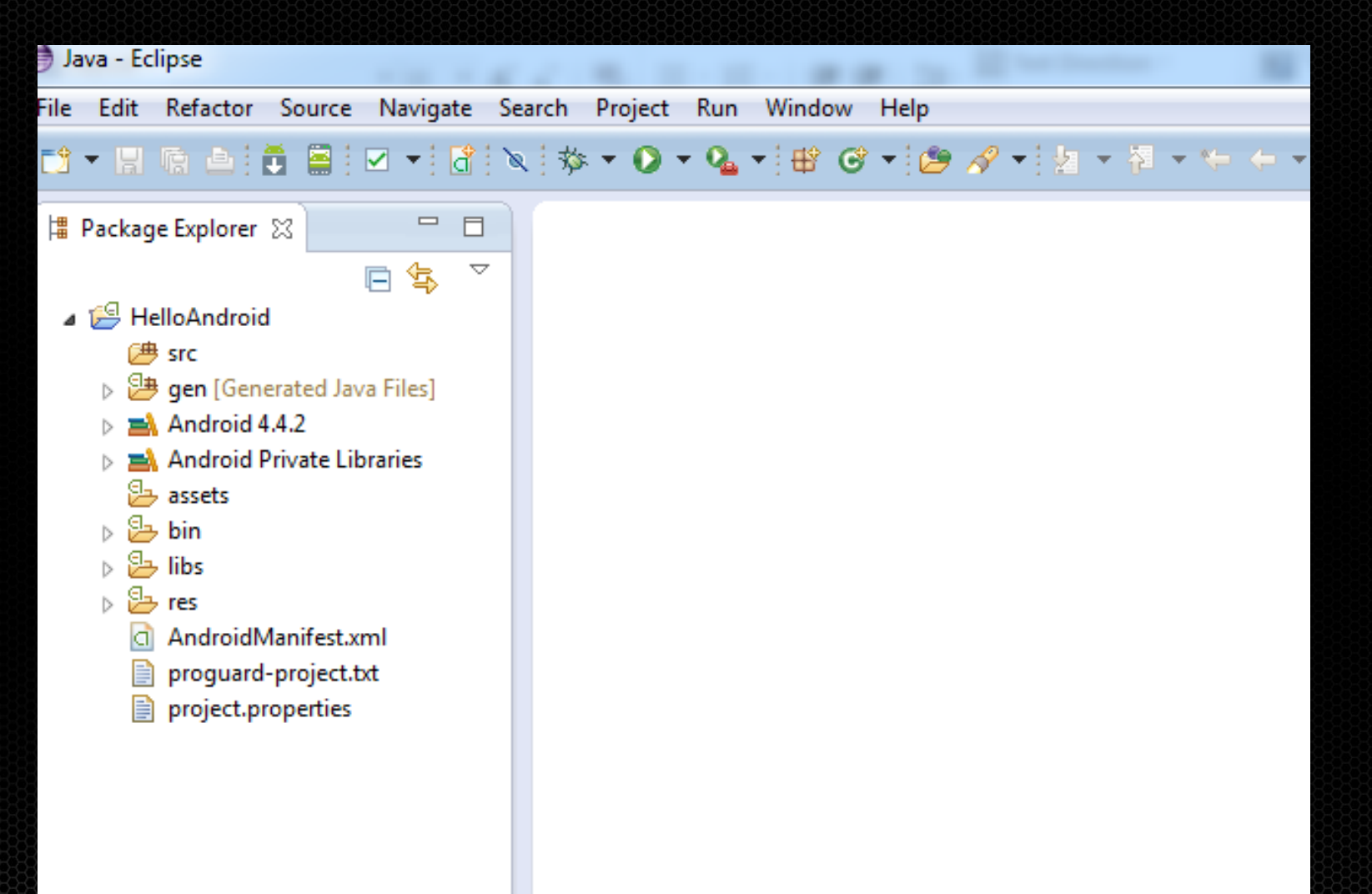

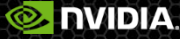

# **Import an project from existing code**

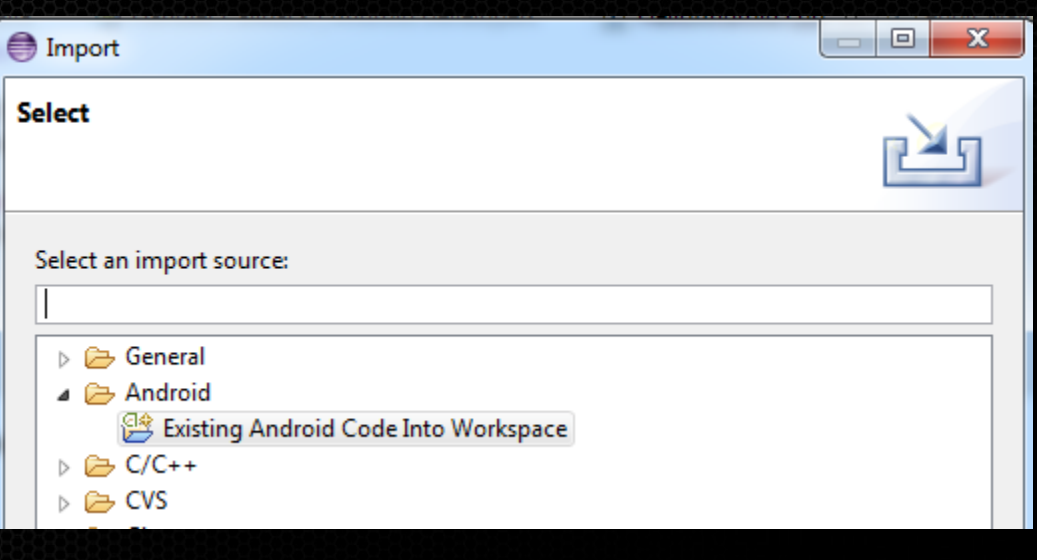

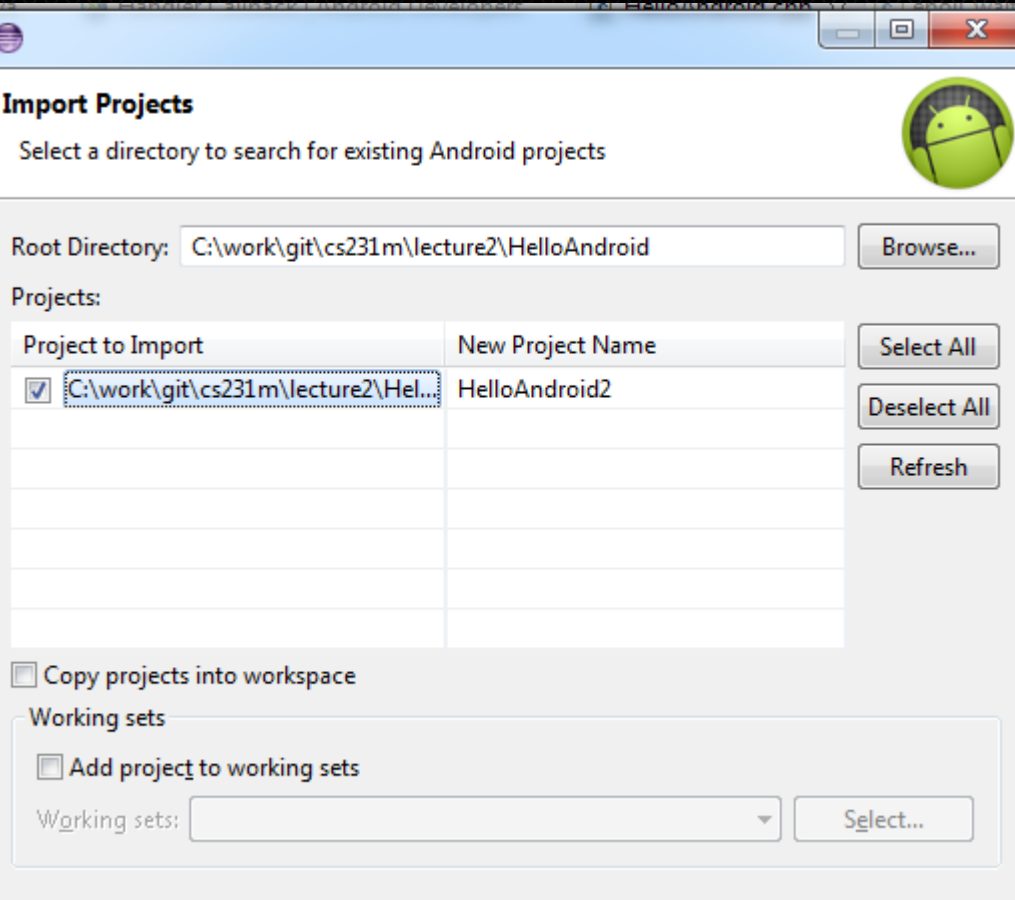

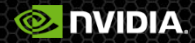

## **AndroidManifest.xml**

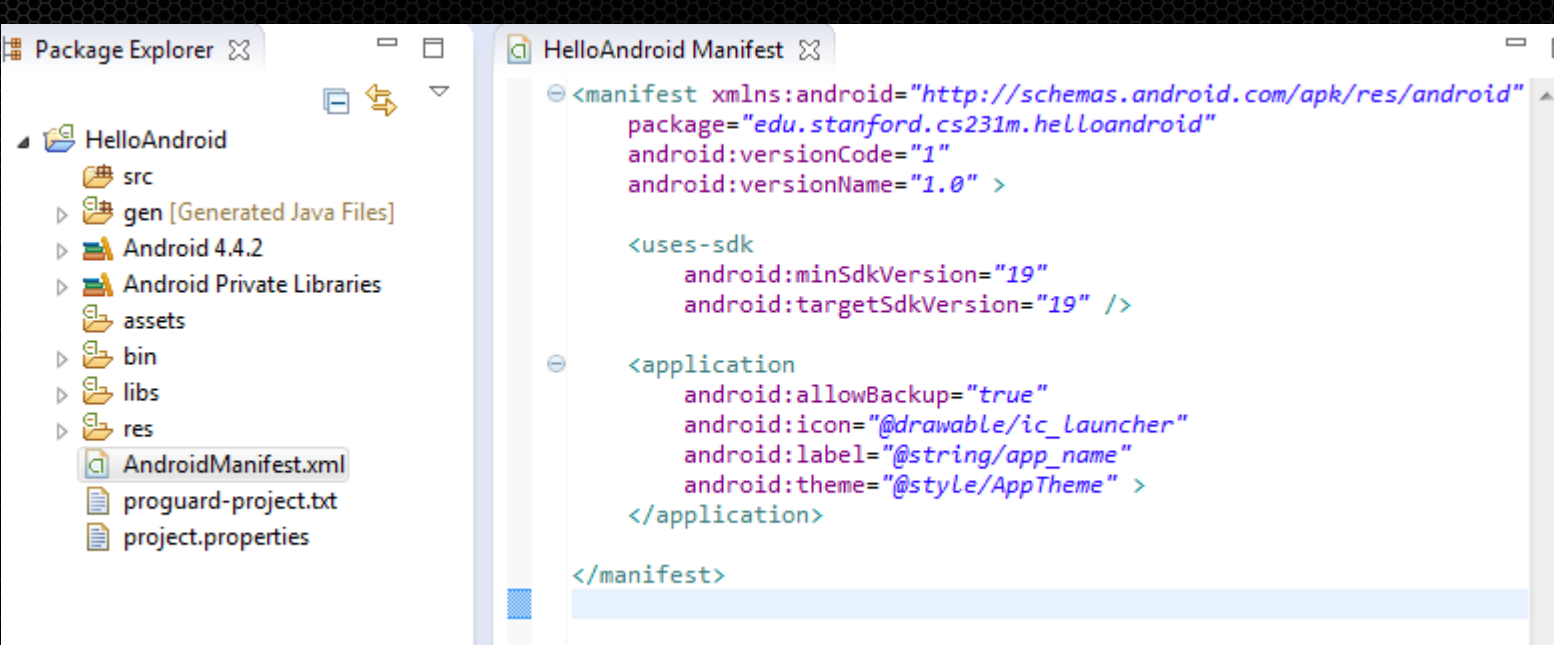

Package Name / version Required SDK and target SDK Application/Activities Permissions

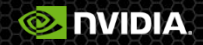

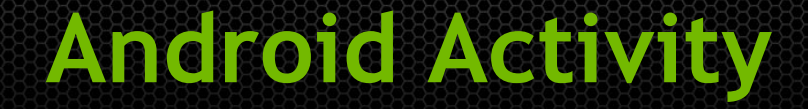

#### Provides user interaction  $\bullet$

<http://developer.android.com/reference/android/app/Activity.html>  $\bullet$ 

#### Callbacks for life-cycle management

- onCreate()  $\bullet$
- onResume() O
- onPause()  $\bullet$
- An application can have multiple activities..  $\bullet$ 
	- Needs one launcher activity…O

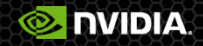

# **HelloAndroidActivity**

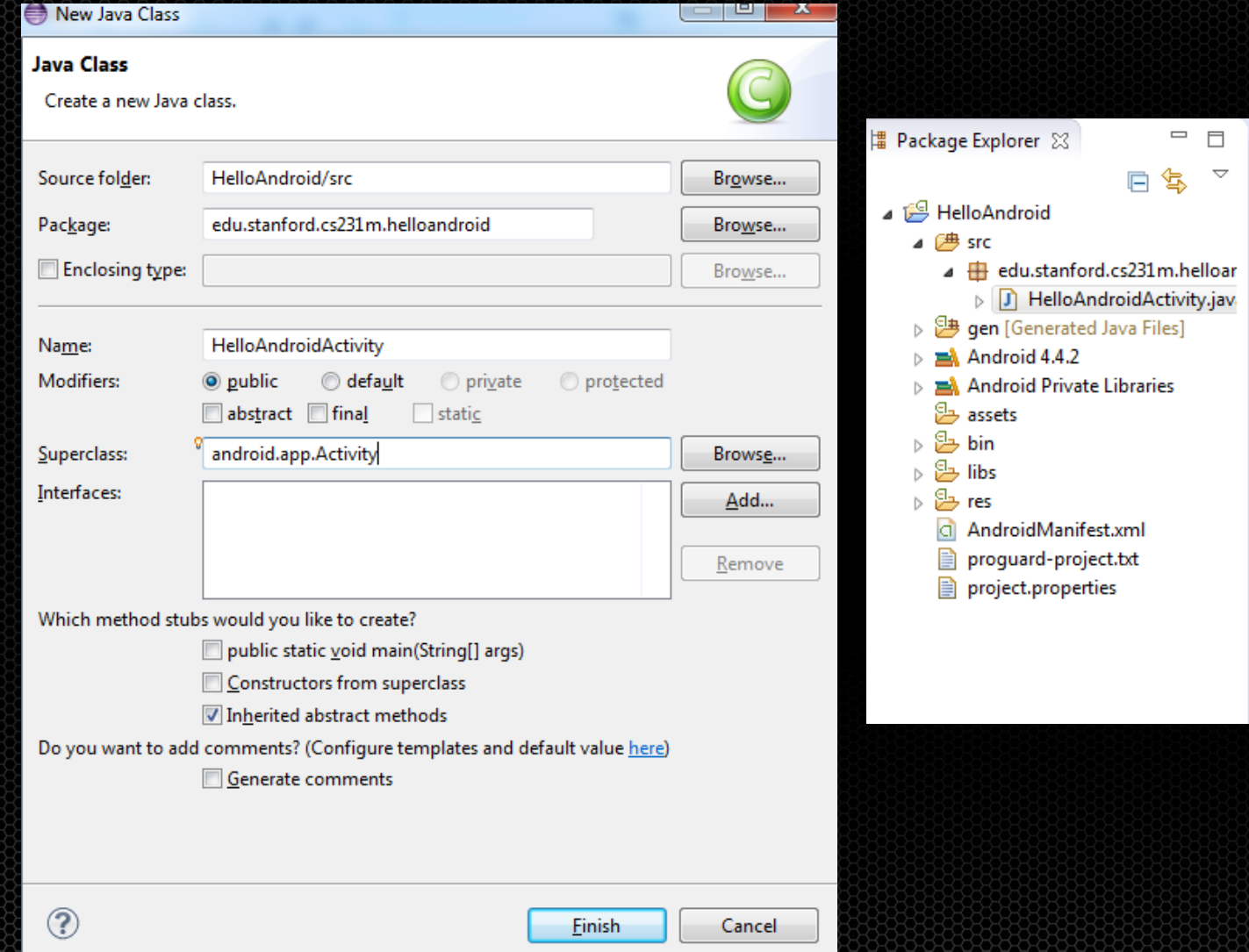

C HelloAndroid Manifest **D** HelloAndroidActivity.java 23 package edu.stanford.cs231m.helloandroid; import android.app.Activity; public class HelloAndroidActivity extends Activity {

ŀ

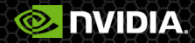

### **HelloAndroidActivity**

#### Use onCreate() to create UI. $\bullet$

ŀ

```
public class HelloAndroidActivity extends Activity {
```

```
@Override
public void onCreate(Bundle settings) {
```

```
TextView txtView = new TextView(this);
txtView.setText("Hello Android!");
setContentView(txtView);
```
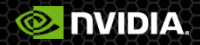

### **Launch!**

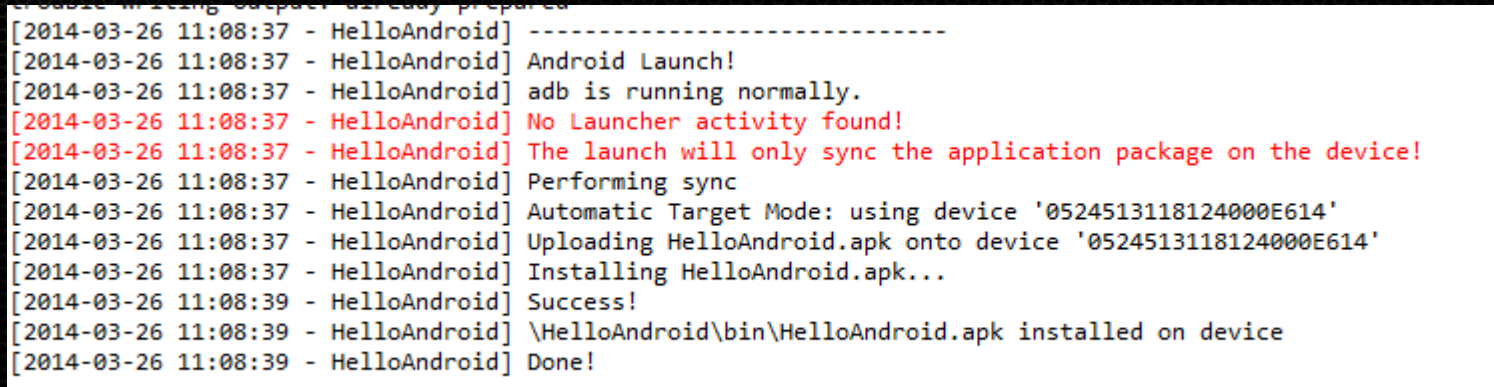

#### Add Activity to AndroidManifest.xml:

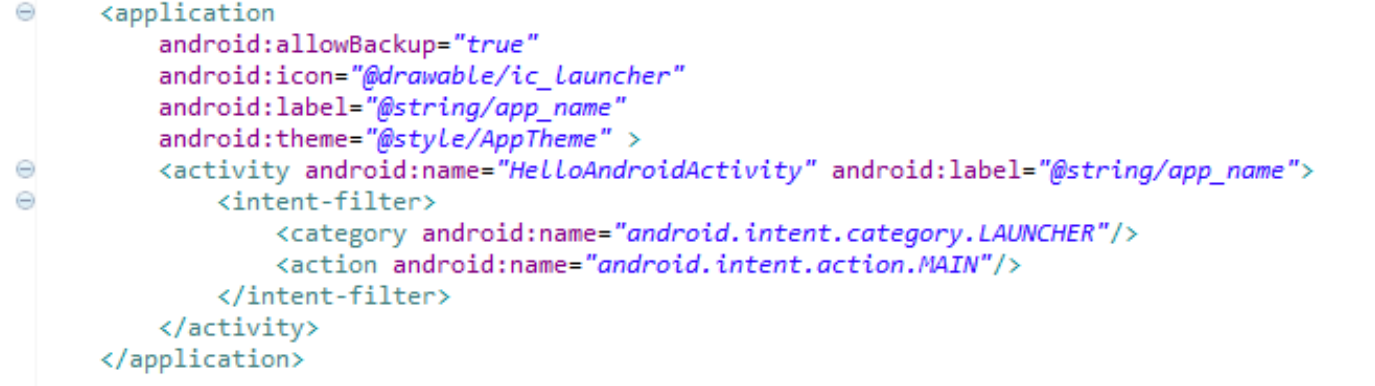

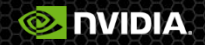

# **Launch! (take 2)**

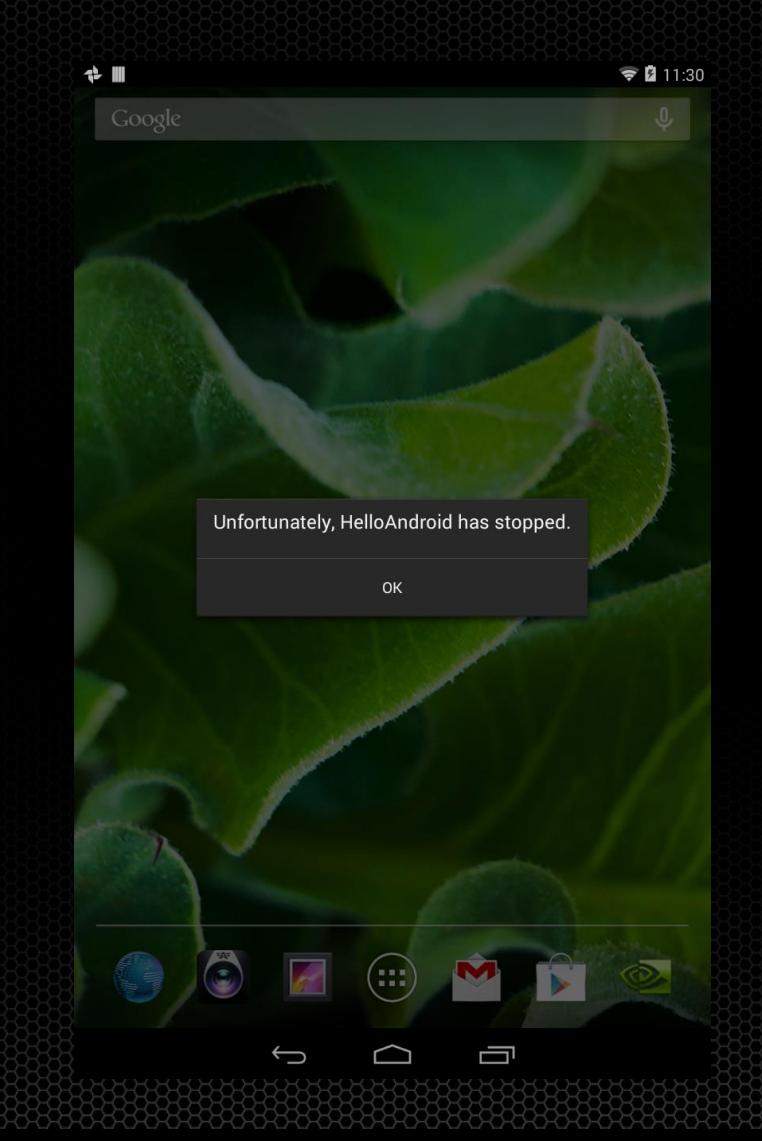

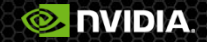

### **Launch with debugger**

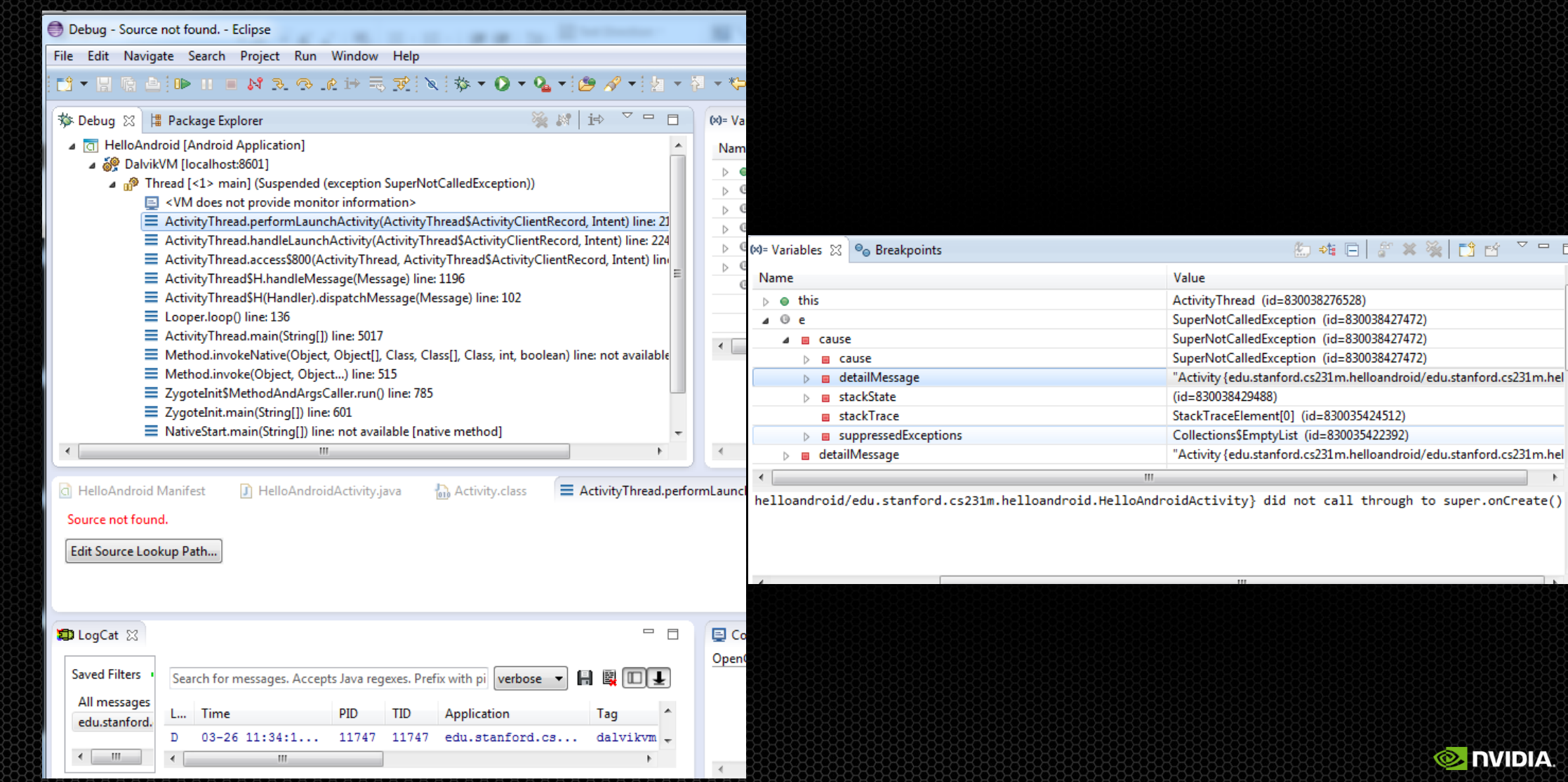

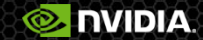

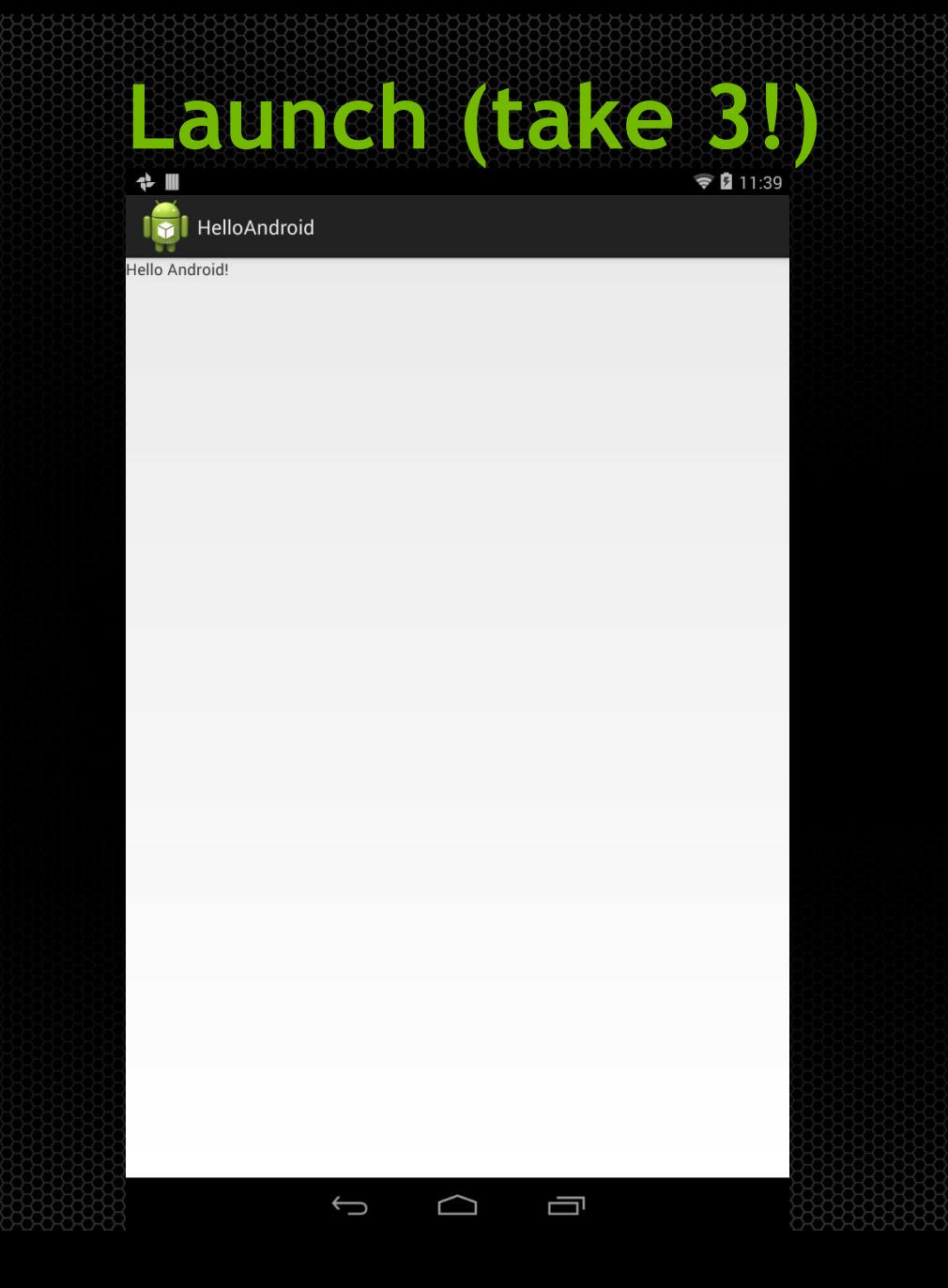

**O NUDIA** 

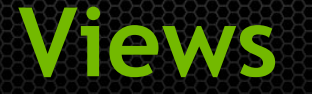

- Can be composed in a tree hierarchy.
- The root View is the argument to setContentView

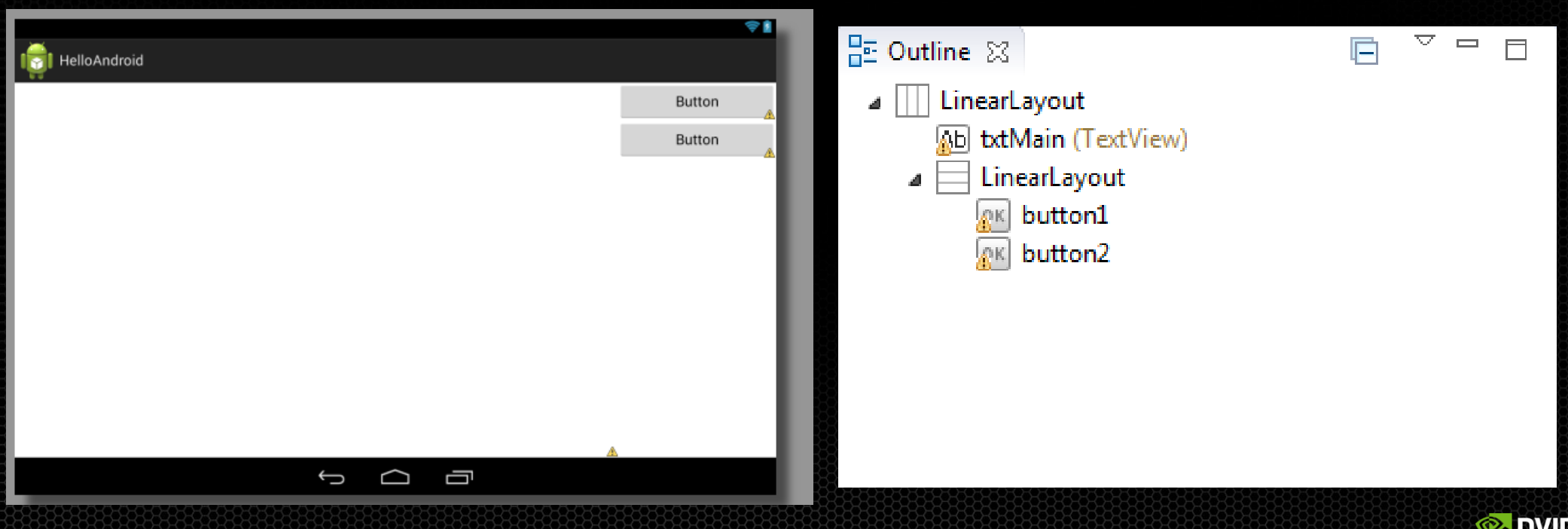

# Creating a layout

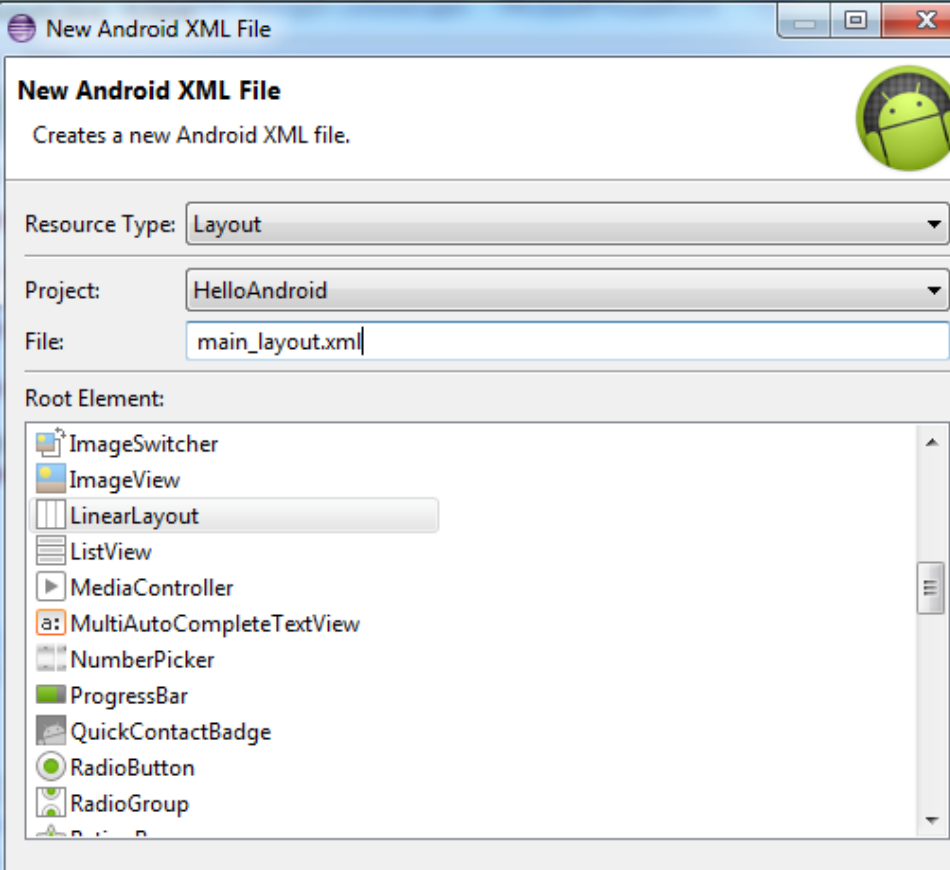

 $Next >$ 

 $\langle$ ?xml version="1.0" encoding="utf-8"?> @<tinearLayout xmlns:android="http://schemas.android.com/apk/res/android" android: layout width="match parent" android: layout height="match parent" android:orientation="horizontal" >

#### <TextView

android:id="@+id/txtMain" android: layout width="fill parent" android: layout height="fill parent" android: layout weight=" $1"$  />

#### <LinearLayout

android: layout width="200dp" android: layout height="wrap content"  $android: orientation="vertical"$ 

#### <Button

android:id="@+id/button1" android: layout width="fill parent" android: layout height="wrap content" android: layout weight="1" android:text="Button" />

#### <Button

android:id="@+id/button2" android: layout width="fill parent" android: layout height="wrap content" android: layout weight="1" android:text="Button" />

#### </LinearLayout>

</LinearLayout>

**Finish** 

Cancel

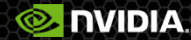

# **Accessing layout elements from Activtiy**

#### public class HelloAndroidActivity extends Activity {

private TextView mMainText; private Button mButton1: private Button mButton2;

**MOverride** public void onCreate(Bundle savedInstanceState) {

```
// Setup the layout hierarchy
setContentView(R.layout.main layout);
```

```
// Find the layout elements
mMainText = (TextView) findViewById(R.id.txtMain);
mButton1 = (Button) findViewById(R.id.button1);mButton2 = (Button) findViewById(R.id.button2);
```

```
mMainText.setText("HelloAndroid!");
```

```
super.onCreate(savedInstanceState);
```
#### Use findViewById

**R.id.***name* **corresponds to the name given in the xml file**

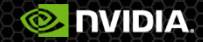

## **Event listeners (and logging, too)**

```
// Button1 action on click
mButton1.setOnClickListener( new View.OnClickListener() {
   @Override
    public void onClick(View v) {
        mMainText.setText("Button 1 was pressed!");
        Log.i(TAG, "Button 1 was pressed!");\mathcal{H}// Button2 action on click
mButton2.setOnClickListener( new View.OnClickListener() {
   @Override
   public void onClick(View v) {
        mMainText.setText("Button 2 was pressed!");
        Log.i(TAG, "Button 2 was pressed!");
\});
```
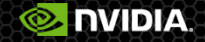

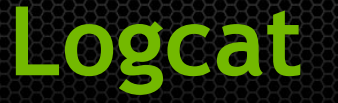

#### Window -> Show View -> Other -> Android -> Logcat

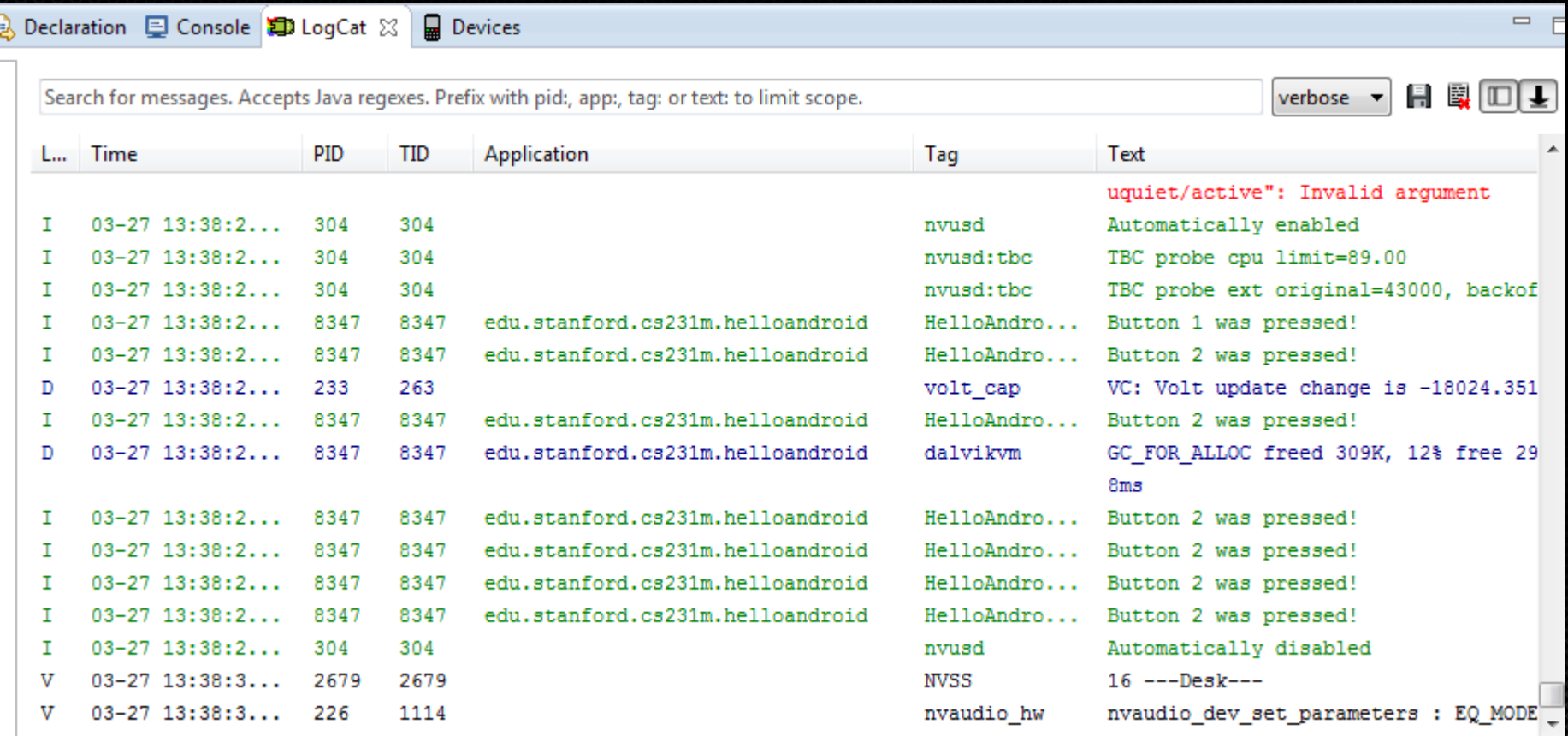

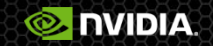

# **Creating a log file**

#### private BufferedWriter openLogFile()

ſ

```
File appExternalDir = new File( Environment.getExternalStorageDirectory(),
        "HelloAndroid");
```

```
if ( !appExternalDir.exists() )
€
```

```
if ( appExternalDir.mkdirs() )
```

```
Log.i(TAG, "External storage directory created: " + appExternalDir.toString());
```

```
Y
else
₹
```

```
Log.e(TAG, "Failed to create directory " + appExternalDir.toString() );
return null;
```

```
File logFile = new File( appExternalDir, "log.txt");
```

```
BufferedWriter writer = null;
try \{writer = new BufferedWriter( new FileWriter(logFile));
} catch (IOException e) {
    Log.e(TAG, "Failed to create file " + logFile.toString());
    return null;
P
```
#### return writer;

f.

ŀ

ł

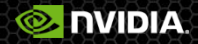

# Whiting to the logitle

```
private void logMessage( String message )
```

```
if ( mLogWriter != null )₹
    try {
        mLogWriter.write(message);
        mLogWriter.newLine();
        mLogWriter.flush();
    } catch (IOException e) {
        Log.e(TAG, "Failed to write to log file");
    ٦
```

```
ecommifest xmlns:android="http://schemas.android.com/apk/res/android"
     package="edu.stanford.cs231m.helloandroid"
     android:versionCode="1"
     android: versionName="1.0" >
```

```
<uses-sdk
   android:minSdkVersion="19"
   android:targetSdkVersion="19" />
```
<uses-permission android:name="android.permission.WRITE EXTERNAL STORAGE"/>

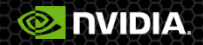

## **Long running task**

- Long running tasks on the main thread can block the UI
- App looks unresponsive

```
private void longRunningTask( long taskDurationInMs )
1
    long startTime = System.currentTimeMillis();
   mMainText.append("Starting long running task at " + startTime + "\n");
    long currentTime = startTime;do
    ł
        \mathsf{trv} {
            Thread.sleep( taskDurationInMs );
        } catch (InterruptedException e) {
        currentTime = System.currentTimeMillis();
    } while ( currentTime < startTime + taskDurationInMs );
   mMainText.append("Ended long running task at " + currentTime + "\n");
}
```
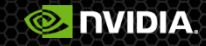

#### Use a separate I hiead instead

private BufferedWriter mLogWriter = null;  $private$  Thread mWorkerThread =  $null;$ 

```
// Button2 action on click
mButton2.setOnClickListener( new View.OnClickListener() {
```

```
@Override
public void onClick(View v) {
    mMainText.setText("Button 2 was pressed!\n");
    Log.i(TAG, "Button 2 was pressed!");
    logMessage("Button 2 was pressed!");
```
mWorkerThread = new Thread( new Runnable()  $\{$ 

```
@Override
    public void run() {
        longRunningTask(6000);
    Y
\}:
```

```
mWorkerThread.start();
```
γ

 $\}$ );

**DVIDIA** 

#### Use Handlers to update UI

private Handler mHandler = null;

private final static int MSG ASYNC TASK STARTED = 0; private final static int MSG\_ASYNC\_TASK\_COMPLETED = 1;

mHandler = new Handler( mHandlerCallback );

```
private Handler.Callback mHandlerCallback = new Handler.Callback() {
```

```
@Override
public boolean handleMessage(Message msg) {
   long currentTime = System.currentTimeMillis();
   switch( msg.what)
   case MSG ASYNC TASK STARTED:
       mMainText.append("Async task started at " + currentTime + "\n");
        return true;
   case MSG ASYNC TASK COMPLETED:
       mMainText.append("Async task ended at " + currentTime + "\n");
       return true:
   default:// The message was not handled, return false
       return false;
```
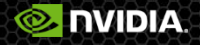

### Add al Progress dialog

private Thread mWorkerThread = null; private Handler mHandler = null;  $private$  ProgressDialog mProgress =  $null$ ;

mHandler = new Handler( mHandlerCallback );  $m$ Progress = new ProgressDialog(this);

```
switch( msg.what)
ł
case MSG ASYNC TASK STARTED:
    mMainText.append("Async task started at " + currentTime + "\n");
    mProgress.setTitle("Running async task");
    mProgress.setMessage("Wait...");
    mProgress.show();
    return true;
case MSG ASYNC TASK COMPLETED:
    mMainText.append("Async task ended at " + currentTime + "\n");
    mProgress.dismiss();
    return true;
default:
   // The message was not handled, return false
    return false;
```
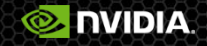

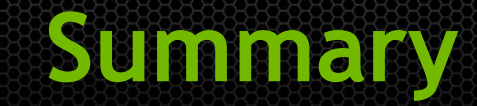

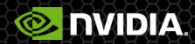